## **Connecting to G Drive on Windows 10**

1. Open *This PC* by clicking the folder icon in the taskbar

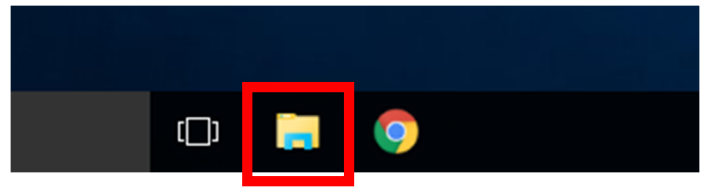

2. Click the *Computer* tab, and select *Map network drive*

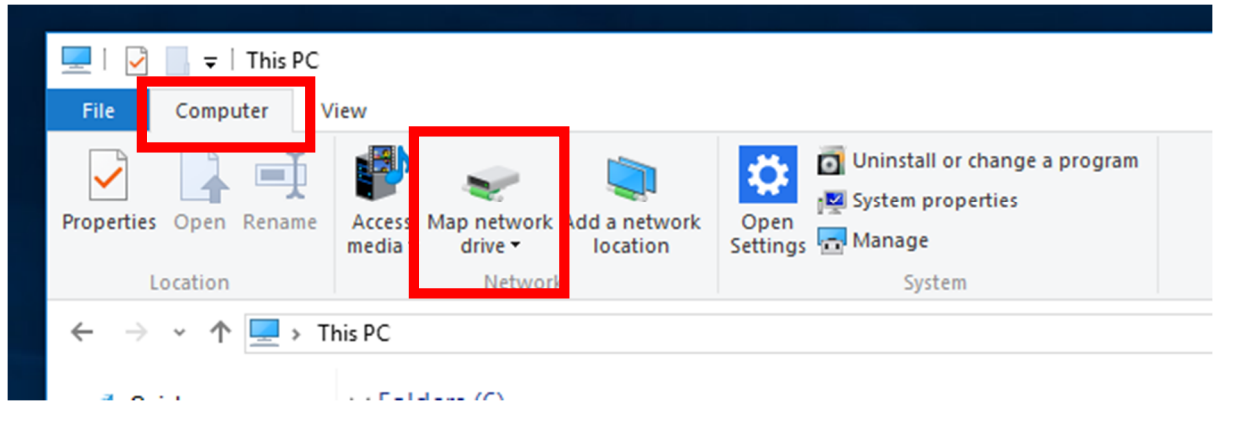

3. Enter exactly as seen below. Alternatively, copy and paste from here. **Drive:** *G:*

**Folder:** *\\plcvfs01\data* **Check** *Reconnect at sign-in* **Check** *Connect using different credentials*

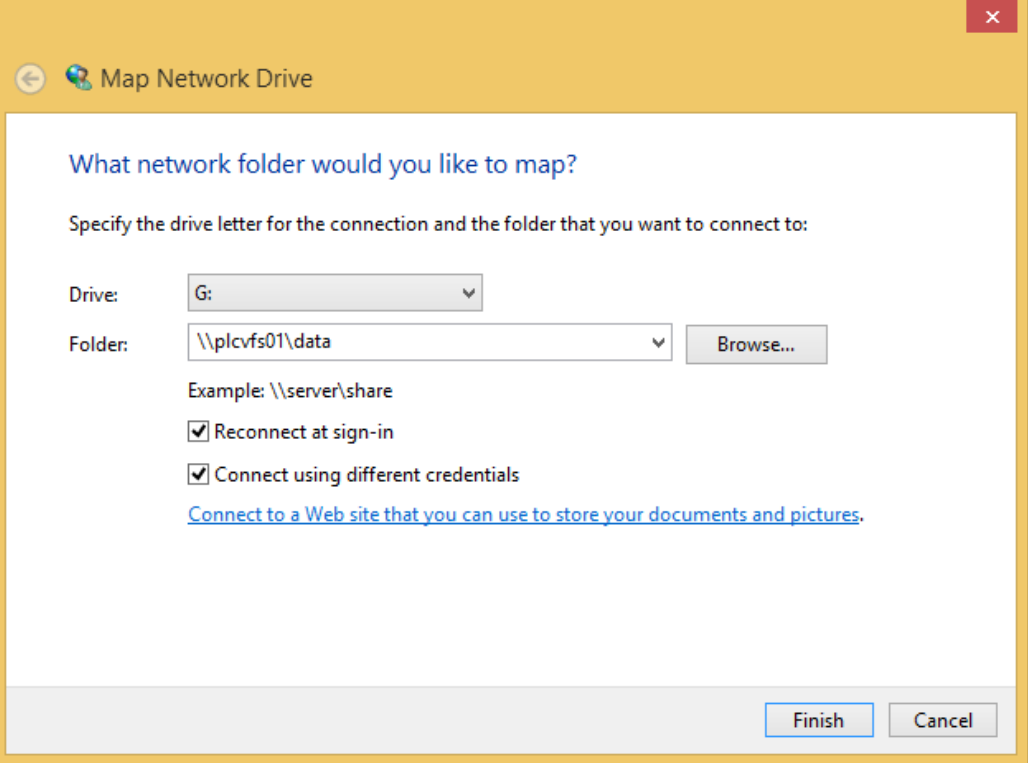

## **PACIFIC LUTHERAN COLLEGE**

4. Enter your school email address, password and check *Remember my credentials*. Click *OK*

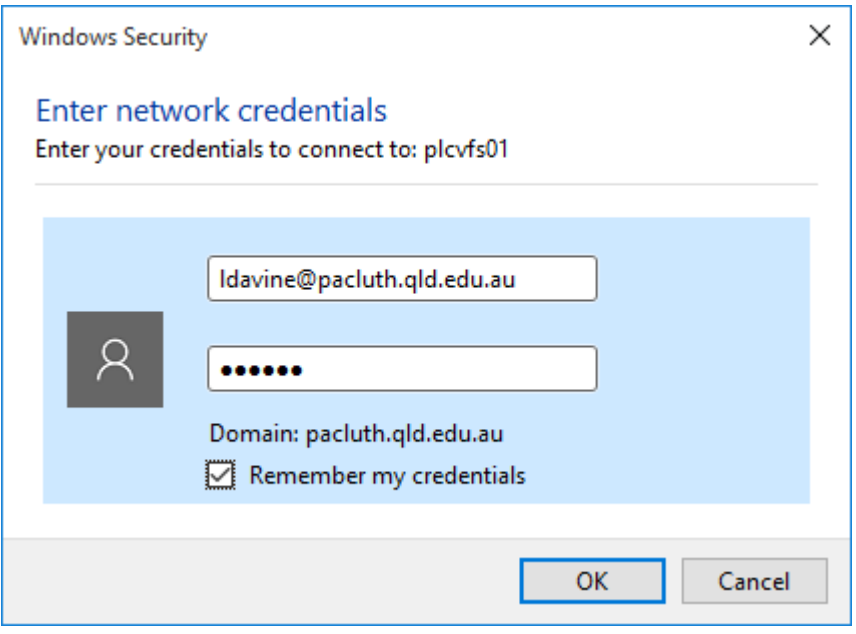

This completes the process of setting up your computer to access G Drive (Data/Common/Student)